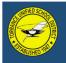

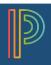

To the parents of Barry Anderson: in order to register for the 2019-2020 account. The parent portal is used the

Unified School District

re available for creating parent accounts and linking <a href="https://www.tusd.org/parents/powerschool">https://www.tusd.org/parents/powerschool</a>. If you ord, you will need to come to the school office with

## Get Started

PowerSchool is the District's web-based tool providing real-time insights on student progress reports/marks, schedules, standardized test scores, and attendance.

Before you can access your student information, you must create a new parent account. You need to have at least one student Access ID and Password to create an account. You will receive this information in your email. If you do not have this information, contact your school.

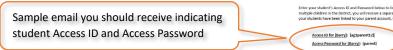

<u>Set-up your account</u> (Each parent/guardian may create their own account)

- Step 1: Open your Web browser to https://ps.tusd.org
- Step 2: On the Sign In screen, choose the "Create Account" tab and click on "Create Account" at the bottom of the Create an Account window.

| Click "Create Account"                   | PowerSchool                                                                                                    |
|------------------------------------------|----------------------------------------------------------------------------------------------------|
|                                          | Student and Parent Sign In                                                                                                    |
|                                          | Sign In Create Account                                                                                                    |
|                                          | Create an Account                                                                                                    |
| Verify by clicking on "Create Account" — | Create a parent account that allows you to view all of your students with one account. You can also<br>manage your account preferences. Learn more.                                      |
| Verify by clicking on Create Account     | Create Account                                                                                                    |
|                                          | Copyright © 2005-2016 PowerSchool Group LLC and/or its affiliate(s). All rights reserved.<br>All trademarks are either owned or licensed by PowerSchool Group LLC and/or its affiliates. |

### Step 3: Complete information requested.

|                                                  | PowerSchool                                                                                                    |                                            |
|--------------------------------------------------|----------------------------------------------------------------------------------------------------|--------------------------------------------|
| Parent Account Details                           | Create Parent Account                                                                                            | E-mail address must<br>be unique. Multiple |
| Enter YOUR Last Name, YOUR First                 | Parent Account Details                                                                                           | parents cannot share                       |
| Name, YOUR e-mail address, your                  |                                                                                                    | the same e-mail                            |
| preferred username and password.                 | First Name                                                                                                    | address                                    |
| Your new password should contain:                | Last Name                                                                                                    |                                            |
|                                                  | Email                                                                                                    | Username must be                           |
| - At least 8 characters                          | Desired Username                                                                                                 | unique                                     |
| - At least 1 uppercase and 1<br>lowercase letter | Password                                                                                                    |                                            |
| - At least 1 letter and 1 number                 | Re-enter Password                                                                                                |                                            |
| - At least one special character                 | Password must: •Be at least 8 characters long                                                                    | Verification password                      |
| e.g. '~! @ # \$ % ^ & * ( ) _ + -                | Link Students to Account                                                                                         | must match the new password above          |
|                                                  | Enter the Access D, Access Password, and Relationship for each student you wish to add to<br>your Parent Account |                                            |

Student No

| Link Students to Account                                                                                                    | Link Students to Account                                                                                      |                                                         |
|----------------------------------------------------------------------------------------------------|----------------------------------------------------------------------------------------------------|---------------------------------------------------------|
| Student Name - Enter the first and last<br>name of the student you want to add to<br>your account.<br>Access ID and Password - Enter the unique | Enter the Access D, Access Password, and Relationship for each student you wish to add to your Parent Account | Access ID and Access<br>Password are case-<br>sensitive |
| Access ID and Password that you receive in                                                                                                    | Relationship -choose v                                                                                        |                                                         |
| the mail. Contact your school if you do not have this information.                                                                              | 2                                                                                                    | Click on the Relationship drop-                         |
| Relationship – Choose how you are related                                                                                                    | Student Name   Access ID                                                                                      | down arrow to<br>choose your                            |
| to the student.                                                                                                    | Access Password                                                                                               | relationship to the                                     |
|                                                                                                    | Relationship - Choose v                                                                                       | student                                                 |
|                                                                                                    | 3<br>Student Name                                                                                             |                                                         |

Step 4: After completing all information, click "Enter" at the bottom of the page.

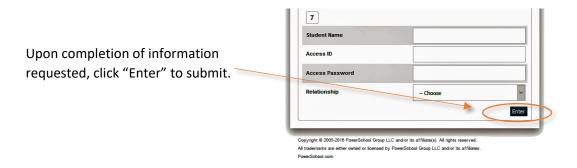

Note: If you get an error message, please verify information entered and re-submit.

Step 5: Sign-in to test your new account at **https://ps.tusd.org**. Your screen should look similar to the image below:

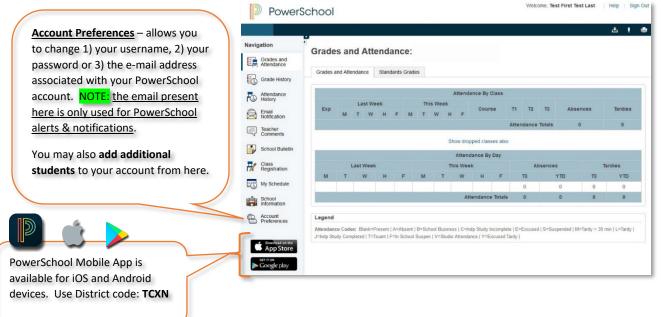

## Linking Additional Students

• Login to the parent portal at <u>https://ps.tusd.org</u>:

| PowerSchool                        |                          |         |
|------------------------------------|--------------------------|---------|
| Student and Parent                 | Sign In                  |         |
| Sign In Create Account             |                          |         |
| Select Language                    | English                  | ~       |
| Username                           | 1                        |         |
| Password                           |                          |         |
| Forge                              | ot Username or Password? |         |
|                                    |                          | Sign In |
| Online registration will be availa | ible on August 1, 2018.  |         |

• From the left-side menu, select Account Preferences:

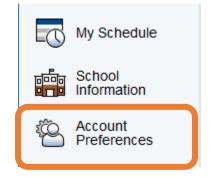

• Select the **Students** Tab, then click **Add**:

# **Account Preferences - Students**

| Profile  | Students       |                                         |     |
|----------|----------------|-----------------------------------------|-----|
|          |                |                                         | Add |
| My Stu   | dents          |                                         |     |
| To add a | student to you | r Parent account, click the ADD button. |     |

• Continued on the next page...

### UPDATE STUDENT CONTACTS

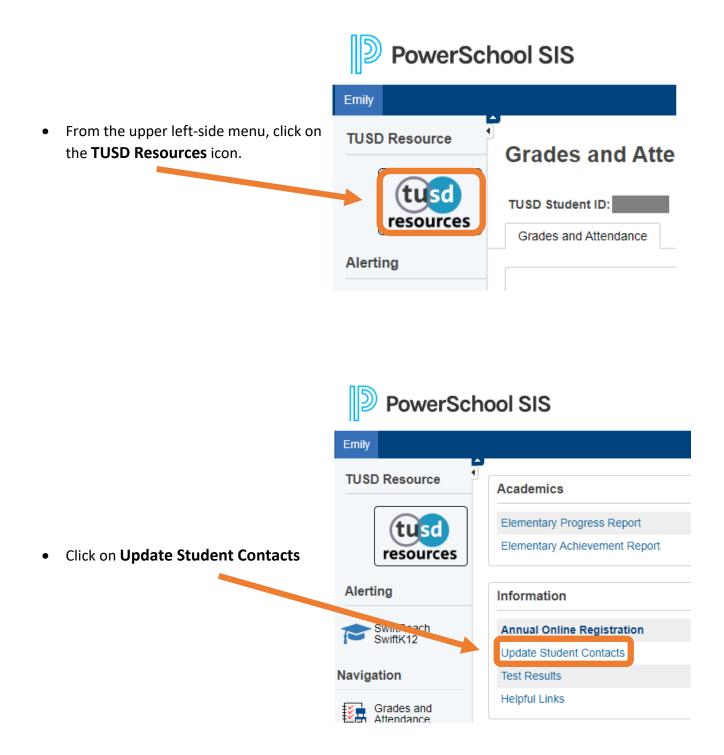

Continued on the next page...

• Fill out all the required fields/dropdown selections, which are also indicated by \*.

|                                    | ontacts                            |                               |                             |                                                                                                 |                                  |               |
|------------------------------------|------------------------------------|-------------------------------|-----------------------------|-------------------------------------------------------------------------------------------------|----------------------------------|---------------|
|                                    |                                    |                               |                             | vide at least one out of state contact. In the e<br>update student address, please visit the Fa |                                  |               |
|                                    |                                    |                               |                             |                                                                                                 |                                  |               |
| rimary Guardian                    | / Contact 1                        |                               |                             |                                                                                                 |                                  |               |
|                                    |                                    | Lives                         | with student (copy address) |                                                                                                 |                                  |               |
| Contact Priority*                  | 1 V Note: Priority number should b | e unique from other contacts. |                             |                                                                                                 |                                  |               |
|                                    |                                    |                               |                             |                                                                                                 |                                  |               |
| Last Name*                         |                                    | First Name*                   |                             | Relationship*                                                                                   |                                  | Contact Type* |
| Last Name*                         |                                    | First Name*<br>City           |                             | Relationship*                                                                                   | ~                                | Contact Type* |
|                                    |                                    |                               | ○ Yes <sup>®</sup> No       |                                                                                                 | •                                |               |
| Street<br>Email                    |                                    | City                          | ○ Yes                       | State                                                                                           | ~                                | Zip           |
| Street<br>Email                    | Phone Number                       | City<br>Email Opt Out         | O Yes ® No                  | State                                                                                           | v<br>Phone Opt Out               | Zip           |
| Street<br>Email<br>ntact 1 Phones  | Phone Number                       | City<br>Email Opt Out         |                             | State                                                                                           | V<br>Phone Opt Out<br>O Yes ® No | Zip           |
| Street<br>Email<br>Intact 1 Phones |                                    | City<br>Email Opt Out         |                             | State                                                                                           |                                  | Zip           |
| Street                             | *                                  | City<br>Email Opt Out         |                             | State<br>Employer                                                                               | ⊖ Yes ● No                       | Zip           |

• When you have finished entering the family contact information for your child, <u>scroll to the bottom</u> of the page.

Click the **Submit** button to send the changes/updates to the school.

|                     | 8 Vote: Priority number should be |                         |                       |                     |  |
|---------------------|-----------------------------------|-------------------------|-----------------------|---------------------|--|
| Last Name<br>Street |                                   | Finit Name              | Relationship<br>State | Contact Type<br>Zip |  |
| Email               |                                   | Email Opt OL O Yes O No | Employer              | Occupation          |  |
| Contact 8 Phones    | 4                                 |                         |                       |                     |  |
|                     | Phone Number                      | E rension Number        | Phone Type            | Phone Opt Out       |  |
| Phone 1             |                                   |                         |                       | ○ Yes ○ No          |  |
| Phone 2             |                                   |                         |                       | ○ Yes ○ No          |  |
| Phone 3             | XXX-XXX-XXXX                      |                         | ~                     | ○ Yes ○ No          |  |
| Phone 4             | XXX-XXX-XXXX                      |                         | ▼                     | ○ Yes ○ No          |  |